## **คู่มือการใช้งานระบบสารสนเทศส าหรับผู้บริหาร**

**1. เข้าสู่ระบบ** เป็นหน้าที่ให้ผู้ใช้ป้อน ชื่อผู้ใช้ในช่องกรอกข้อมูลที่ชื่อบัญชี และกรอกรหัสผ่าน เพื่อเป็นการกำหนดสิทธิ์ในการเข้าสู่ระบบ

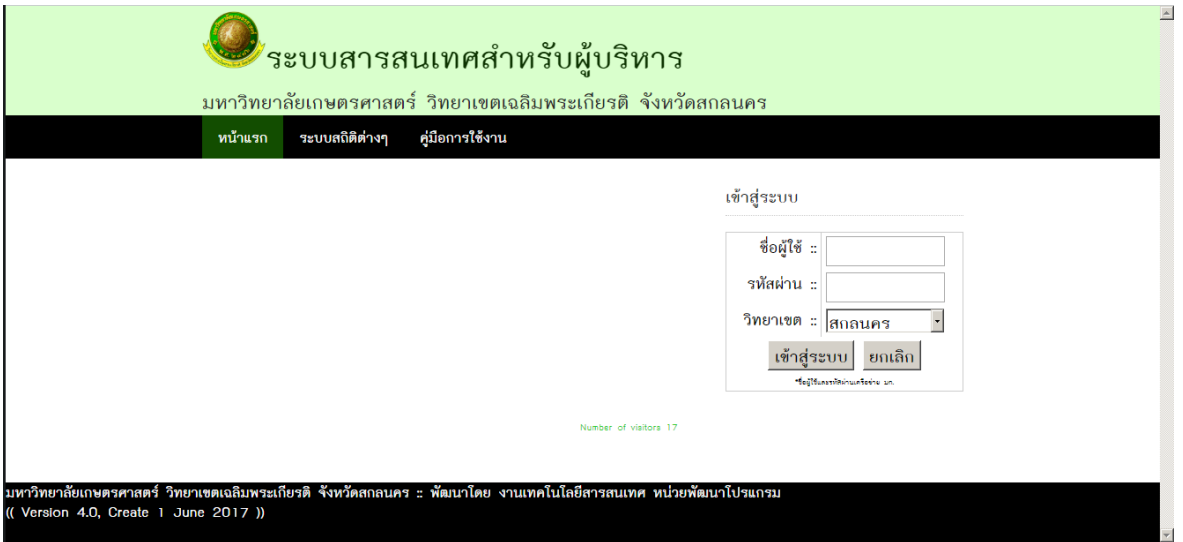

**2. เมื่อเข้าสู่หน้าระบบ** จะแสดงเมนูที่สามารถใช้งานได้ ด้านซ้ายมือ ซึ่งจัดหมวดหมู่ ได้แก่ **หมวดด้านการเรียนการสอน** ประกอบด้วย ประวัติของนิสิต, รายงานผลการลงทะเบียนเรียน, รายงานสรุปการลงทะเบียนเรียนแต่ละภาคการศึกษา, รายงานผลคะแนนเฉลี่ยสะสมของนิสิตในแต่ละ ภาคการศึกษา, ระบบสารสนเทศนิสิตสำหรับหน่วยงาน, ระบบประเมินการเรียนการสอน, รายงาน สถานะการส่งเกรด (KU5), รายงานสถานะการส่งแก้ไขเกรด (KU7), ระบบรายงานสถิติต่างๆ , ผลการ ประเมินของนิสิตต่อมหาวิทยาลัย, ระบบประเมินผลการบริหารงานของคณบดี ผู้อำนวยการสถาบัน ผู้อำนวยการสำนัก, ระบบระบบภาวการณ์หางานทำของบัณฑิต **หมวดด้านการเงิน.ด้านการวิจัย** ประกอบด้วย ฐานข้อมูลด้านการวิจัย มก.ฉกส. ดังภาพ

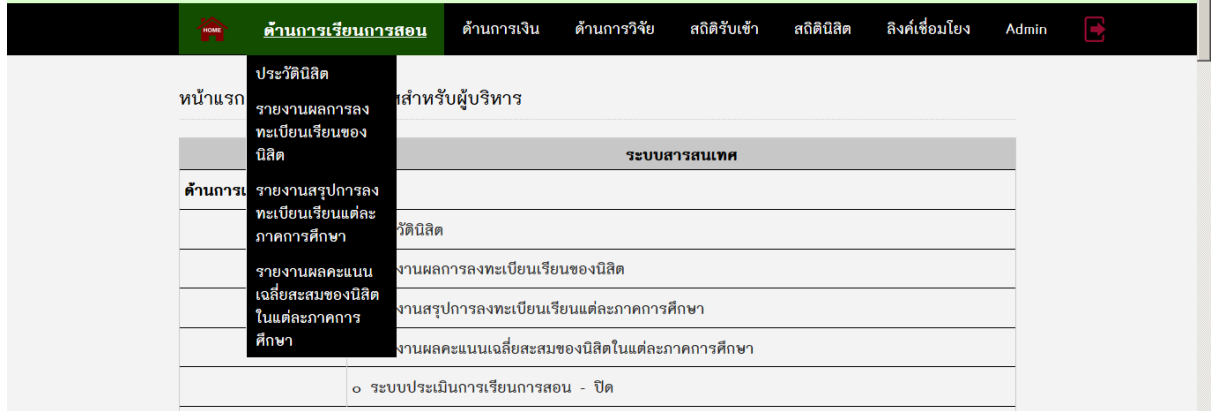

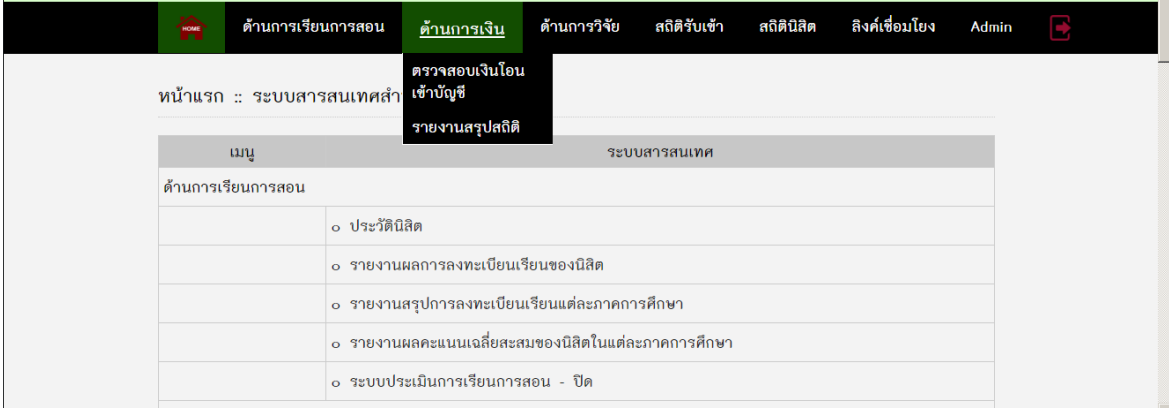

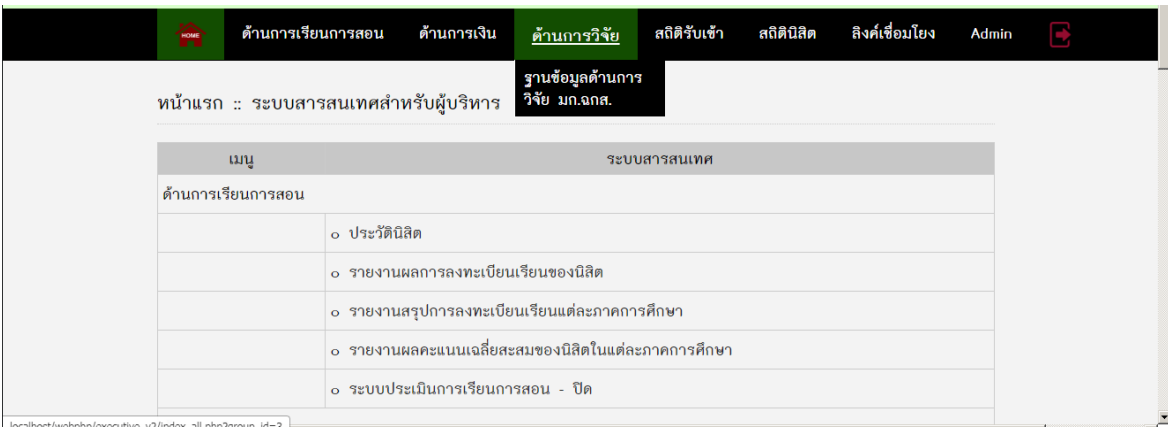

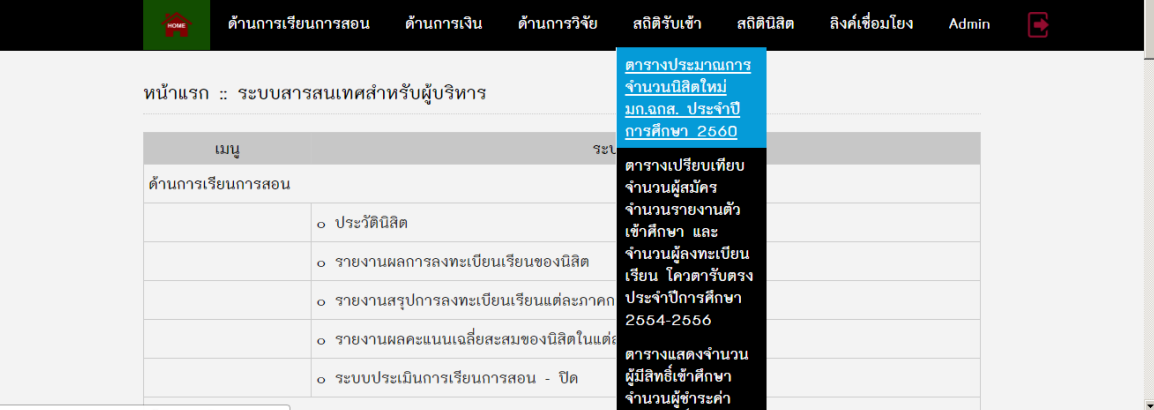

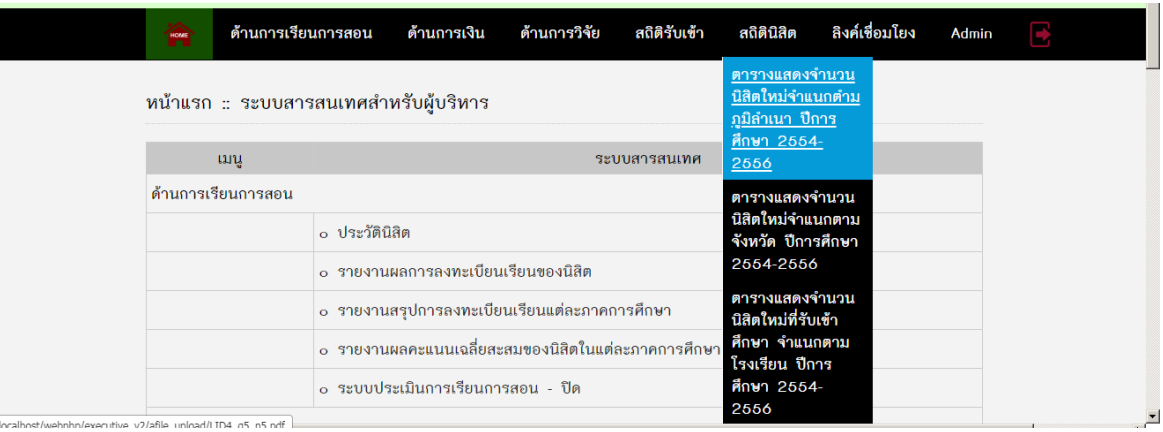

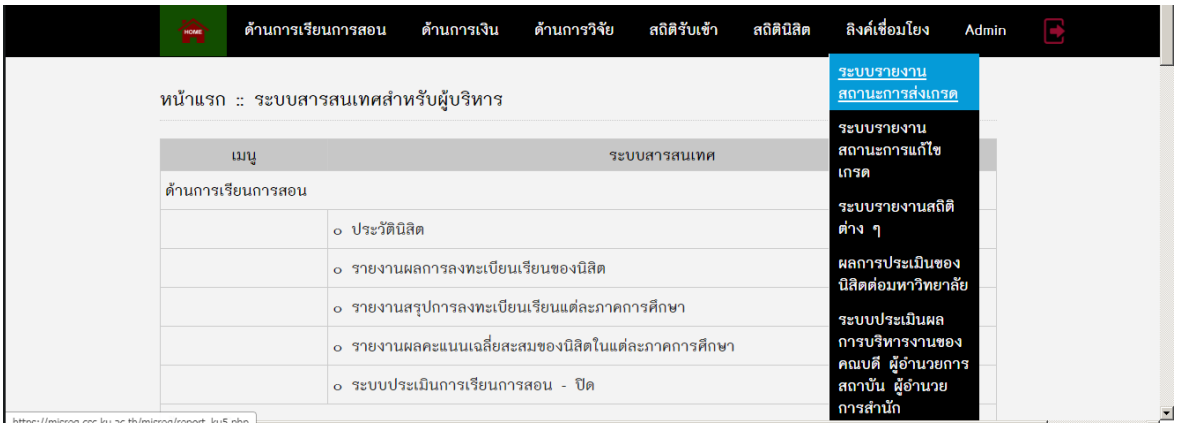

**4. ประวัตินิสิต** เมื่อเข้าสู่เมนู จะปรากฏหน้าต่างดังภาพ สามารถเลือกค้นรายละเอียดประวัตินิสิตได้ ทั้งจากรหัสประจำตัวนิสิต หรือ ชื่อ นามสกุล

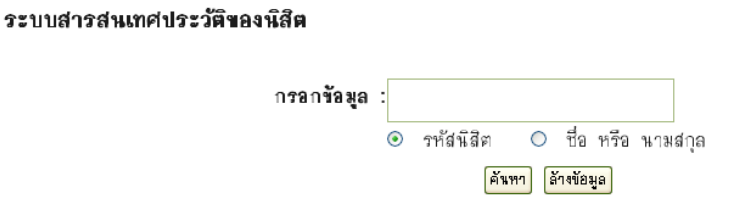

**5. รายงานการลงทะเบียนเรียน** เมื่อเข้าสู่เมนู จะปรากฏหน้าต่างดังภาพ สามารถค้นหาข้อมูลโดย การใส่ ปีการศึกษา เลือกภาคการศึกษา และระบุรหัสชั้นปีของนิสิตที่ต้องการค้นหา เช่น ต้องการทราบ การลงทะเบียนเรียนภาคต้น ปีการศึกษา 2554 ของนิสิตชั้นปีที่ 3 (รหัสนิสิตขึ้นต้น 54) ของคณะทรัพยากรธรรมชาติและอุตสาหกรรมเกษตร

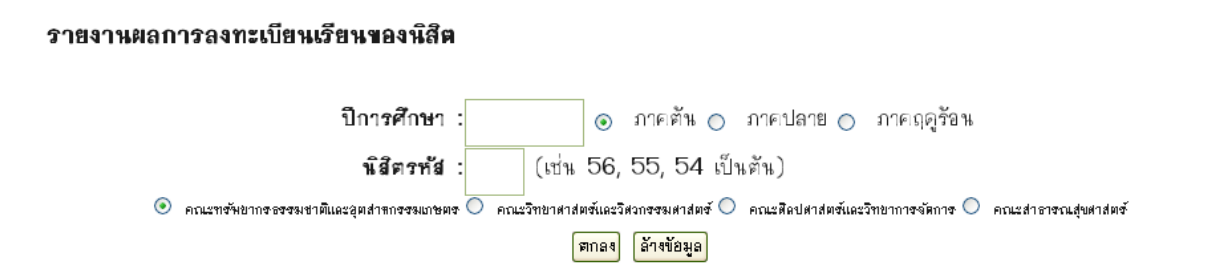

**ระบุ 1. ปีการศึกษา = 2554** 

 **2. คลิกเลือก** ภาคต้น

# **3. ช่องนิสิตรหัส ใส่ตัวเลข 2 ตัวแรกของชั้นปี = 54**

 **4. เลือกคลิกเลือก** คณะทรัพยากรธรรมชาติและอุตสาหกรรมเกษตร

**จะปรากฏข้อมูล ดังภาพ**

## รายงานผลการลงทะเบียนเรียนของนิสิต ภาคตัน ปีการศึกษา 2554

#### คณะ ทรัพยากรธรรมชาติและอุตสาหกรรมเกษตร

#### นิสิตรหัส 54

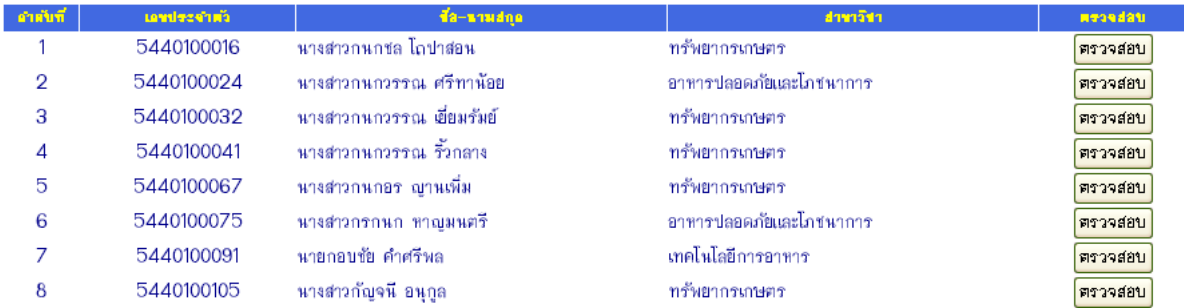

# ซึ่งสามารถเลือกตรวจสอบข้อมูลเป็นรายบุคคล จะปรากฏข้อมูลดังภาพ

#### รายงานผลการลงทะเบียนเรียนของนิสิต

#### เลขประจำตัว 5440100067 ชื่อ นางสาวกนกอร ญานเพิ่ม

#### อาจารย์ที่ปรึกษา ศุภสิทธิ์ สิทธาพานิช

คณะ ทรัพยากรธรรมชาติและอุตสาหกรรมเกษตร หลักสูตร ทรัพยากรเกษตร

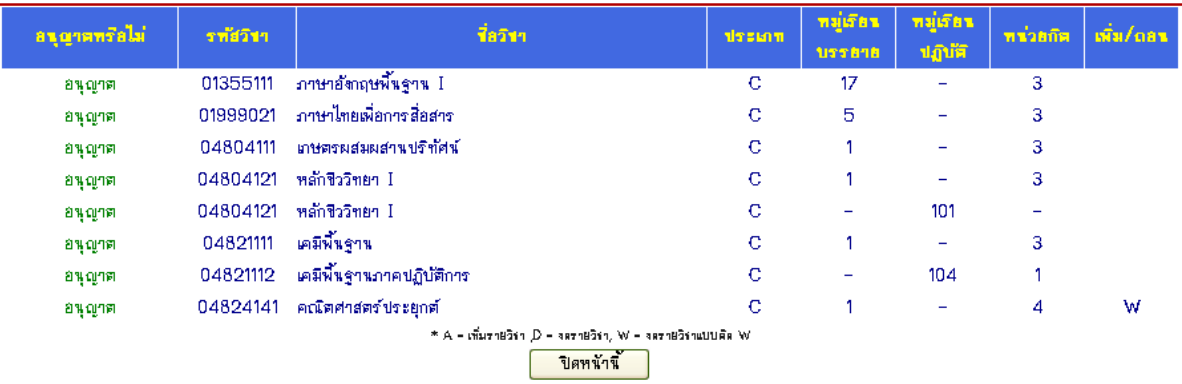

**6. รายงานสรุปการลงทะเบียนเรียนแต่ละภาคการศึกษา** เมื่อเข้าสู่เมนู จะปรากฏหน้าต่างดังภาพ สามารถค้นหาข้อมูลโดยการใส่ ปีการศึกษา เลือกภาคการศึกษา เช่น อยากทราบข้อมูลการลงทะเบียน

#### รายงานสรุปการลงทะเบียนเรียนแต่ละภาคการศึกษา

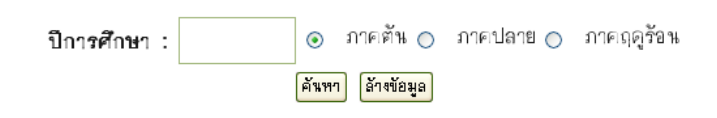

### **ระบุ 1. ปีการศึกษา = 2555**

 **2. คลิกเลือก** ภาคฤดูร้อน

## **จะปรากฏข้อมูล ดังภาพ**

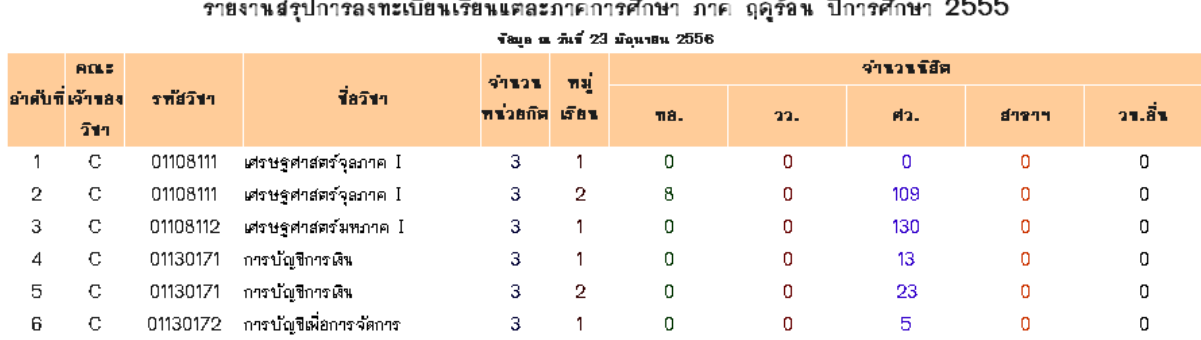

**7. รายงานผลคะแนนเฉลี่ยสะสมของนิสิตในแต่ละภาคการศึกษา** เมื่อเข้าสู่เมนู จะปรากฏหน้าต่าง ดังภาพ สามารถค้นหาข้อมูลโดยการใส่ ปีการศึกษา เลือกภาคการศึกษา และระบุรหัสชั้นปีของนิสิตที่ ต้องการค้นหา เช่น ต้องการทราบ ผลคะแนนเฉลี่ยของนิสิต ภาคต้น ปีการศึกษา 2554 ของคณะ ศิลปศาสตร์และวิทยาการจัดการ

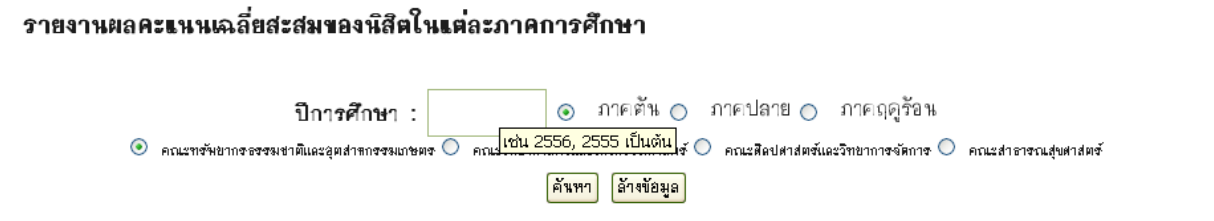

## **ระบุ 1. ปีการศึกษา = 2554**

- **2. คลิกเลือก** ภาคต้น
- **3. เลือกคลิกเลือก** คณะศิลปะศาสตร์และวิทยาการจัดการ

# **ปรากฏข้อมูล ดังภาพ**

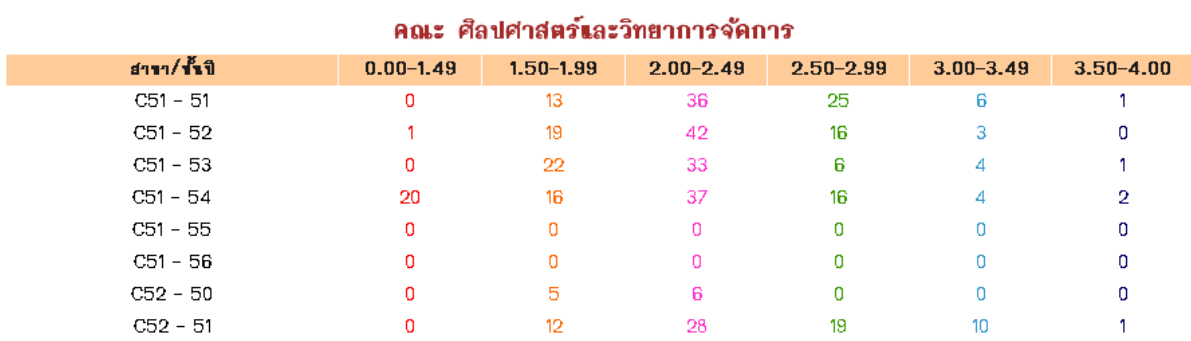

# <u>รายงานผลคะแนนเฉลี่ยสะสมของนิสิต ภาคตัน ปีการศึกษา 2554 </u>